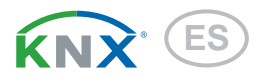

# KNX W sl Sensor de viento

Número de artículo 70158

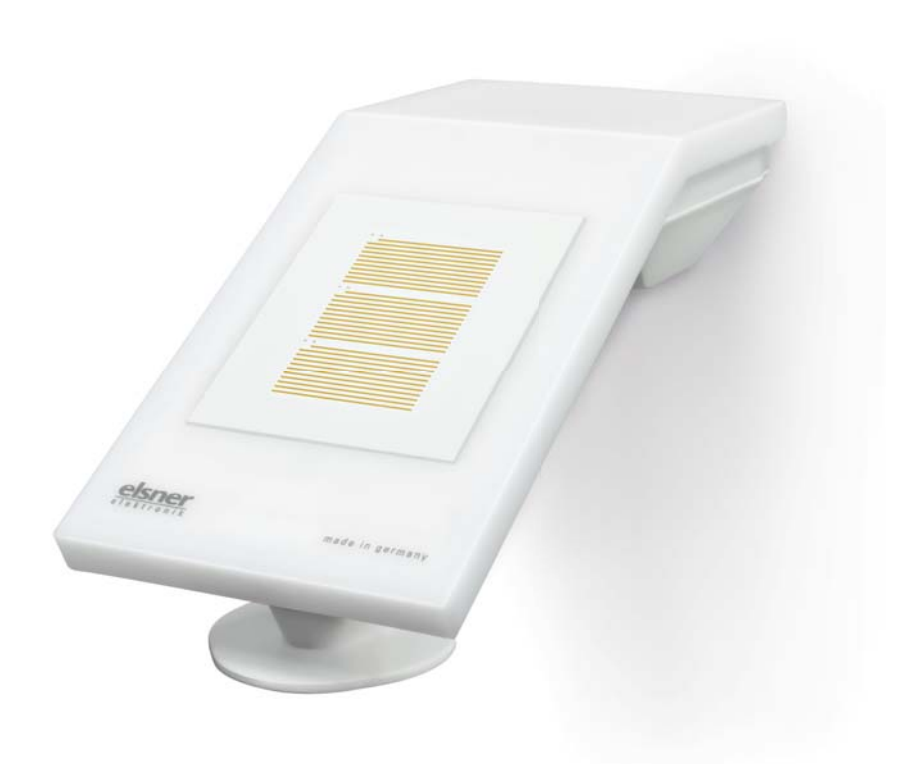

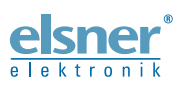

Instalación e ajuste

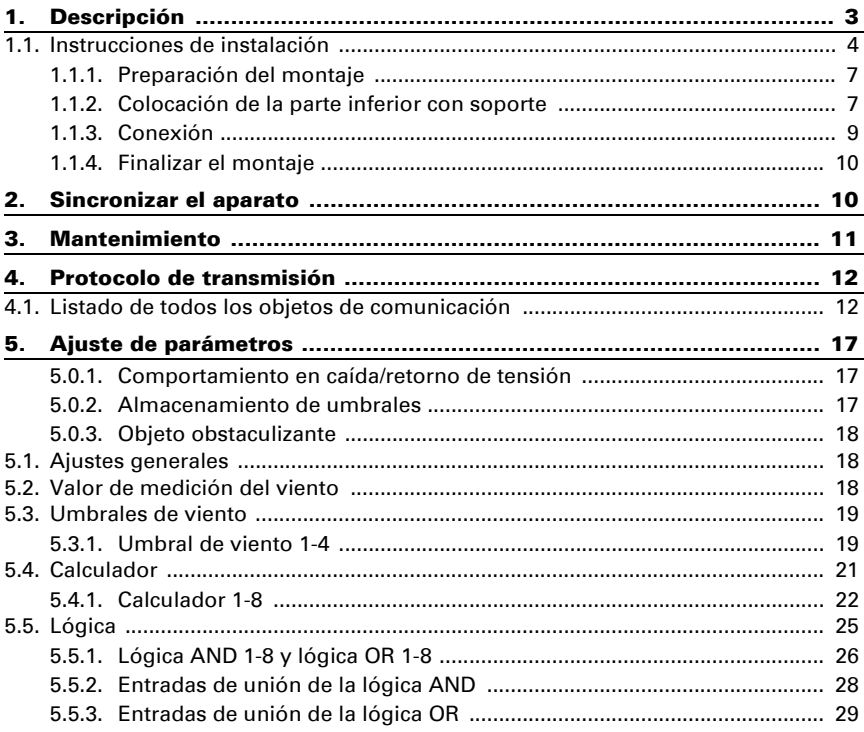

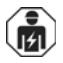

La instalación, el control, la puesta en servicio y la eliminación de fallos pueden llevarse a cabo únicamente por un electricista profesional.

Este manual está sujeto a cambios y se adaptará a las versiones de software más recientes. Las últimas modificaciones (versión de software y fecha) pueden consultarse en la línea al pie del índice.

Si tiene un aparato con una versión de software más reciente, consulte en www.elsner-elektronik.de en la sección del menú "Servicio" si hay disponible una versión más actual del manual

### Leyenda del manual

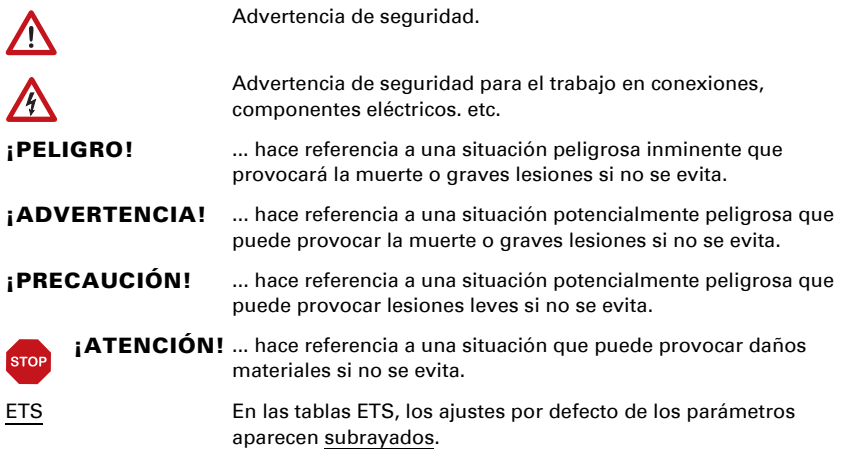

# <span id="page-3-0"></span>1. Descripción

El Sensor de viento KNX W sl para el sistema de bus de edificio KNX mide la velocidad del viento. El valor eólico puede utilizarse para el control de salidas de conmutación dependientes de valores límite. Los estados pueden asociarse mediante puertas lógicas Y y puertas lógicas O. En caso necesario, módulos multifuncionales modifican los datos de entrada mediante cálculos, consulta de una condición o conversión del tipo de punto de datos.

En la compacta carcasa del KNX W sl hay alojados sensores, electrónica de evaluación y la electrónica del acoplamiento de bus.

#### *Funciones:*

- Medición del viento: La velocidad del viento se mide electrónicamente y de forma silenciosa y fiable, incluso con granizo, nieve y temperaturas bajo cero. También capta turbulencias de aire y vientos ascendentes, dentro del rango de alcance del aparato
- **Salidas de conmutación** para todos los valores medidos y calculados. Valores límite ajustables mediante parámetros o mediante objetos de comunicación
- 8 puertas lógicas Y y 8 puertas lógicas O con 4 entradas, respectivamente. Como entradas para las puertas lógicas se pueden utilizar todos los eventos de conmutación y las 16 entradas lógicas en forma de objetos de comunicación. La salida de cada puerta puede configurarse como un bit 1 o 2 x 8 bits.
- 8 módulos multifuncionales (calculadores) para la modificación de datos de entrada mediante cálculos, mediante consulta de una condición o mediante conversión del tipo de punto de datos

La configuración se realiza a través del Software ETC de KNX. El **archivo de producto** está disponible para descargar en la página principal de Elsner Elektronik en www.elsner-elektronik.de en el menú "Descargas".

### 1.0.1. Alcance del suministro

- Unidad sensoria
- Cinta de montaje de acero inoxidable para montaje en poste
- Tornillos de acero inoxidable 4×50 mm de cabeza redonda y tacos 6×30 mm para montaje en pared. Utilice material de fijación que sea adecuado para la base.

# Carcasa Plástico Color Blanco / Translúcido Montaje **En superficie** Tipo de protección | IP 44

Dimensiones aprox.  $62 \times 71 \times 145$  (A x H x L, en mm).

# 1.1. Información técnica

Peso aprox. 85 g

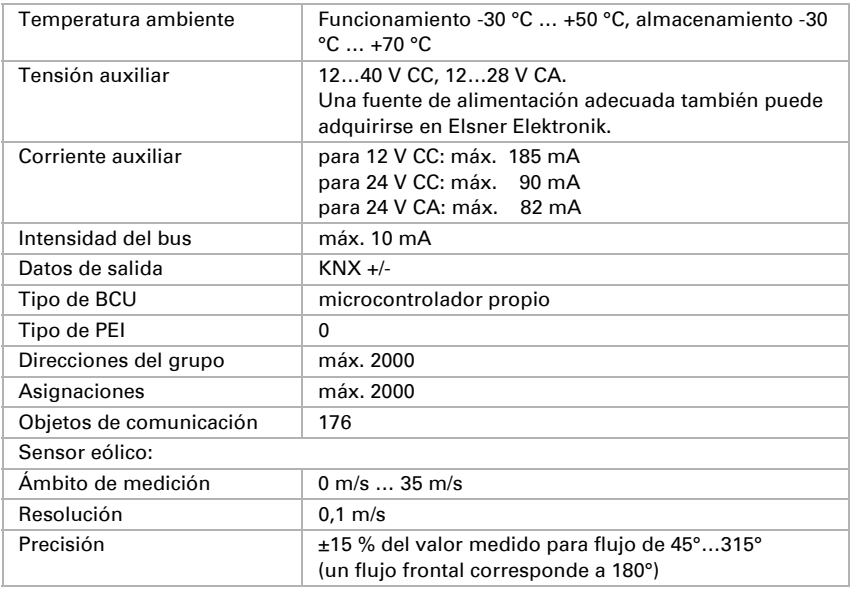

El producto cumple las directrices de las directivas UE.

# 2. Instalación y puesta en servicio

# <span id="page-4-0"></span>2.1. Instrucciones de instalación

La instalación, el control, la puesta en marcha y la eliminación de fallos pueden llevarse a cabo únicamente por un electricista profesional.

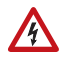

 $\mathbf{F}$ 

### ¡PRECAUCIÓN!

#### ¡Tensión eléctrica!

En el interior del aparato hay componentes conductores de tensión no protegidos.

- Han de observarse las disposiciones locales.
- Cortar la tensión a todos los cables que haya que montar y tomar medidas de seguridad contra una conexión accidental.
- No poner en funcionamiento el aparato si éste presenta daños.
- Poner fuera de funcionamiento el aparato o la instalación y protegerlo contra la activación accidental cuando se considere que ya no existan garantías de un funcionamiento exento de peligro.

El dispositivo está pensado únicamente para un uso adecuado. En caso de que se realice cualquier modificación inadecuada o no se cumplan las instrucciones de uso, se perderá todo derecho sobre la garantía.

Tras desembalar el dispositivo, revíselo inmediatamente por si tuviera algún desperfecto mecánico. Si se hubiera producido algún desperfecto durante el transporte, deberá informarlo inmediatamente al distribuidor.

El dispositivo sólo se puede utilizar en una instalación fija, es decir sólo cuando está montado y tras haber finalizado todas las labores de instalación y puesta en marcha y sólo en el entorno para el que está previsto.

Elsner no se hace responsable de las modificaciones de las normas posteriores a la publicación de este manual.

# 2.2. Lugar de montaje

Elija una ubicación de montaje en el edificio donde el viento pueda ser captado libremente por los sensores. Preste atención a que no haya un toldo abierto que deje el aparato al resguardo del viento.

Alrededor de la unidad debe quedar un espacio libre de por lo menos 60 cm. De este modo se permite una correcta medición del viento sin turbulencias de aire. Además, la distancia previene posibles picotazos de aves.

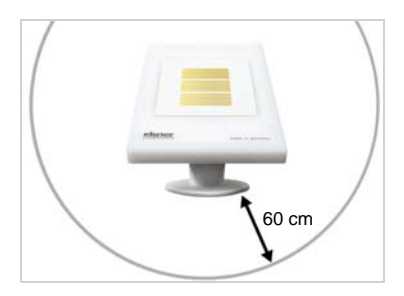

*Fig. 1*

*El aparato debe tener al menos una distancia de 60 cm. tanto en la parte inferior, como en la lateral y frontal hacia otros elementos (edificios, piezas de construcción, etc.).*

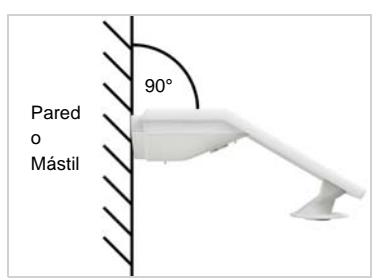

*Fig. 2 El aparato se debe montar en una pared vertical (o poste).*

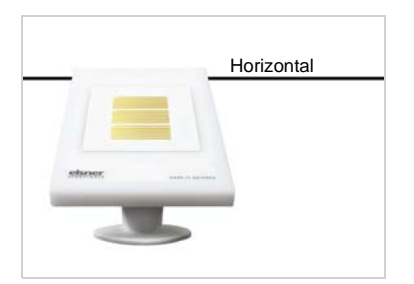

*Fig. 3 El aparato se debe montar horizontalmente en la posición transversal.* Horizontal

# 2.3. Estructura del aparato

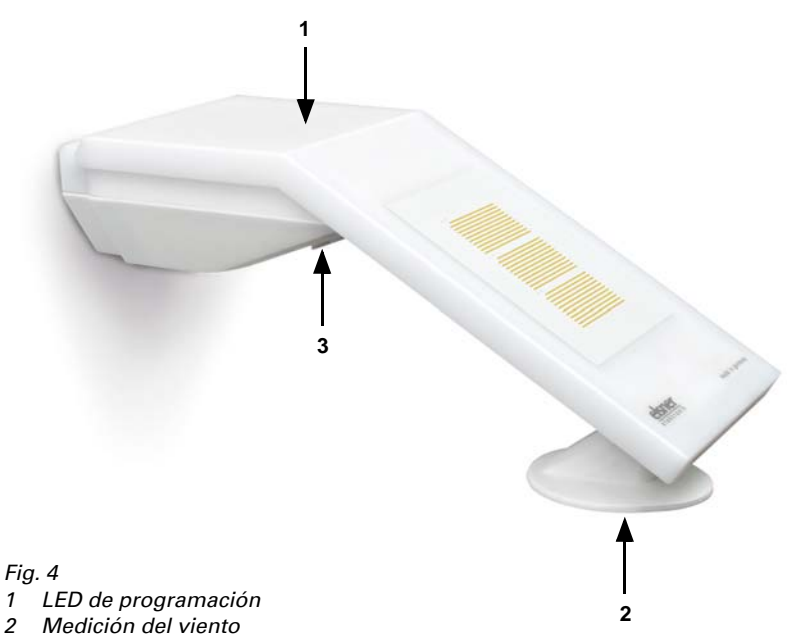

*3 Tecla de programación en la parte inferior de la carcasa (empotrada),* véase *[Sin](#page-10-1)[cronizar el aparato, página 10](#page-10-1)*

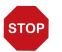

### ¡ATENCIÓN!

Sensor eólico sensible.

- Tras el montaje, retirar la etiqueta adhesiva de protección para el transporte.
- No tocar el sensor en el elemento de medición de viento (n.º 2).

# 2.4. Montaje del sensor

### ¡ATENCIÓN!

- Unas pocas gotas de agua bastan para dañar la electrónica del aparato.
- No abra el aparato si pudiese penetrar agua (p. ej., lluvia).

### <span id="page-7-0"></span>2.4.1. Preparación del montaje

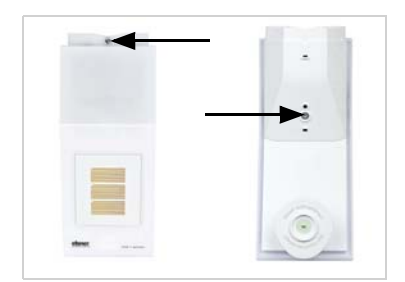

#### *Fig. 5*

*Suelte los dos tornillos en la tapa (arriba) y la parte inferior (abajo) con un destornillador de estrella.*

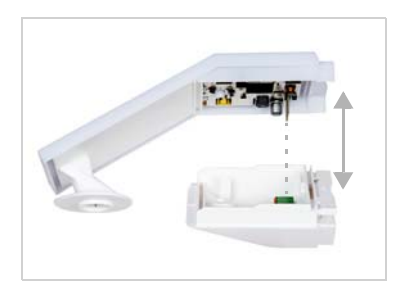

*Fig. 6 Separe la tapa y la parte inferior de forma recta. De este modo se suelta la unión enchufable entre la placa de circuitos en la tapa y el zócalo de conexión en la parte inferior.*

# <span id="page-7-1"></span>2.4.2. Colocación de la parte inferior con soporte

En primer lugar, monte la parte inferior de la carcasa con el soporte integrado para el montaje en pared o poste.

#### *Montaje en pared*

Utilice material de fijación (tacos, tornillos) que sea adecuado para la base.

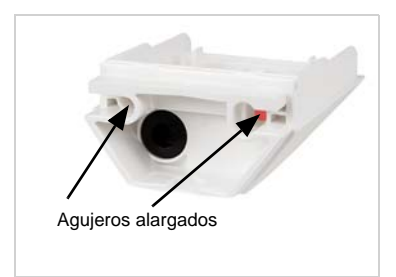

*Fig. 7*

*El aparato se monta con dos tornillos. Rompa los dos agujeros alargados en la parte inferior de la carcasa.*

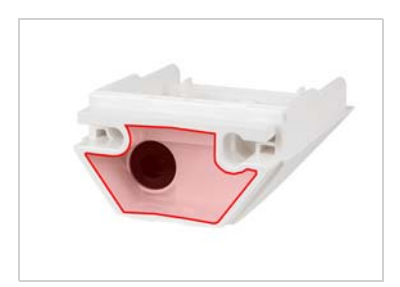

*Fig. 8 a+b*

*a) Si el cable de conexión debe instalarse oculto, el cable deberá salir de la pared en la zona de la parte trasera de la carcasa (zona marcada).* 

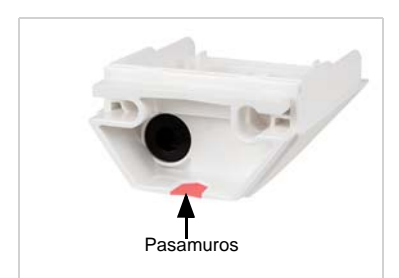

*b) Si el cable de conexión está tendido sobre revoque, el pasamuros se arranca. El cable se conduce a continuación hacia la parte inferior de la carcasa.*

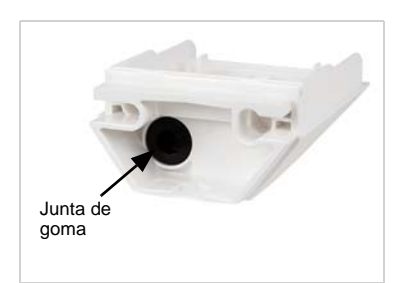

*Fig. 9 Pase el cable de conexión por la junta de goma.*

#### *Esquema de taladrado*

¡ATENCIÓN! ¡La ficha técnica no representa el tamaño original! El suministro incluye un esquema de taladrado separado, a escala, que puede utilizarse como patrón.

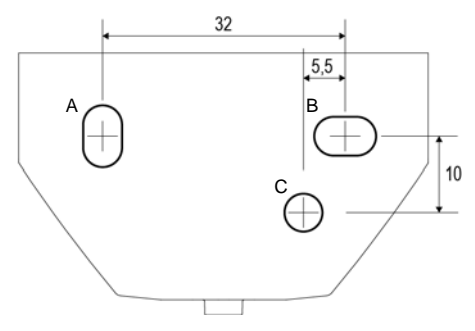

#### *Fig. 10*

*Dimensiones en mm. Es posible que haya divergencias debidas a causas técnicas*

- *A/B2× agujero alargado 8 mm × 5,5 mm*
- *C Posición del paso de cable (junta de goma) en la carcasa*

#### *Montaje en poste*

El aparato se monta en el poste con la cinta continua de montaje de acero inoxidable.

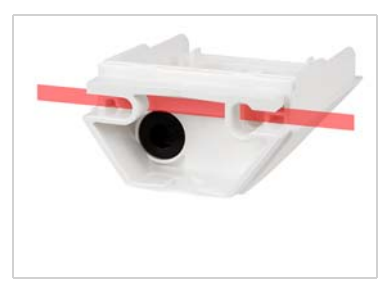

*Fig. 11 Conduzca la cinta continua de montaje por las armellas en la parte inferior de la carcasa.*

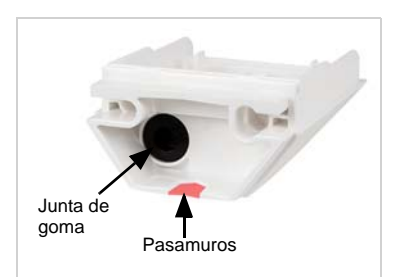

*Fig. 12 Rompa el pasamuros*

*Pase el cable de conexión por la junta de goma.*

### <span id="page-9-0"></span>2.4.3. Conexión

El borne de conexión se encuentra en la parte inferior de la carcasa.

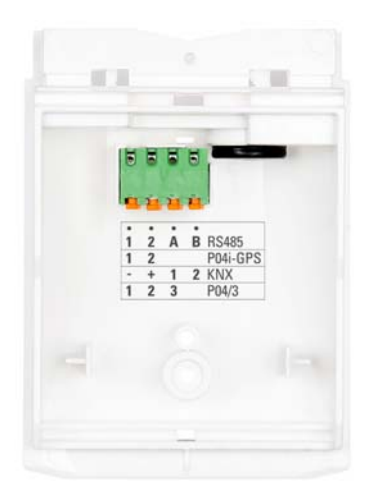

*Fig. 13 Conecte datos KNX (+|-) y tensión (12…40 V CC, 12…28 V CA, 1|2) en el borne de conexión.*

*La asignación de bornes de la alimentación de tensión es independiente de la polaridad.*

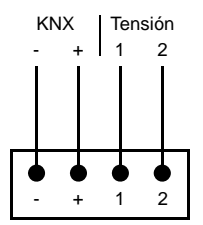

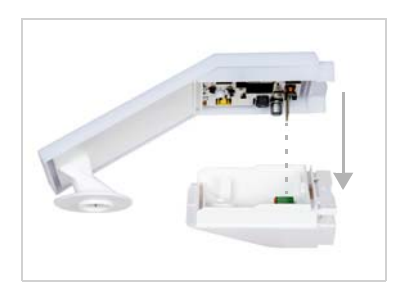

### <span id="page-10-0"></span>2.4.4. Finalizar el montaje

#### *Fig. 14*

*Introduzca la tapa sobre la parte inferior. De este modo se crea la unión enchufable entre la placa de circuitos en la tapa y el zócalo de conexión en la parte inferior.*

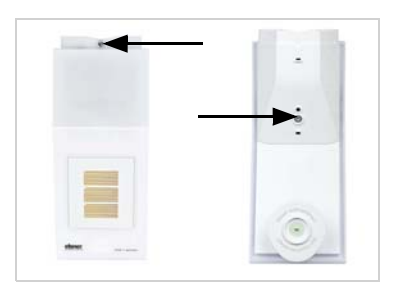

*Fig. 15 Atornille la tapa (arriba) y la parte inferior (abajo).*

# 2.5. Instrucciones para la instalación y puesta en marcha

Después del montaje elimine todas las etiquetas adhesivas de protección para el transporte.

La medición del viento y con ello todas las salidas de conmutación del viento pueden ser emitidas a partir de unos 35 segundos después de conectar la tensión de alimentación.

Tras la conexión a la tensión auxiliar, el dispositivo se encontrará durante algunos segundos en la fase de inicialización. Durante este tiempo, no se podrá recibir o enviar información a través del bus.

# <span id="page-10-1"></span>3. Sincronizar el aparato

El aparato se suministra con la dirección de bus 15.15.250. En ETS puede programarse otra dirección sobrescribiendo la dirección 15.15.250 o mediante la tecla de programación.

La tecla de programación está accesible sobre la abertura en la parte inferior de la carcasa y empotrada unos 15 mm. Utilice un objeto fino para acceder al pulsador, por ejemplo, un alambre de 1,5 mm².

#### *Fig. 16*

- *1 Tecla de programación para programar el dispositivo*
- *2 LED de programación (debajo de la tapa semitransparente)*

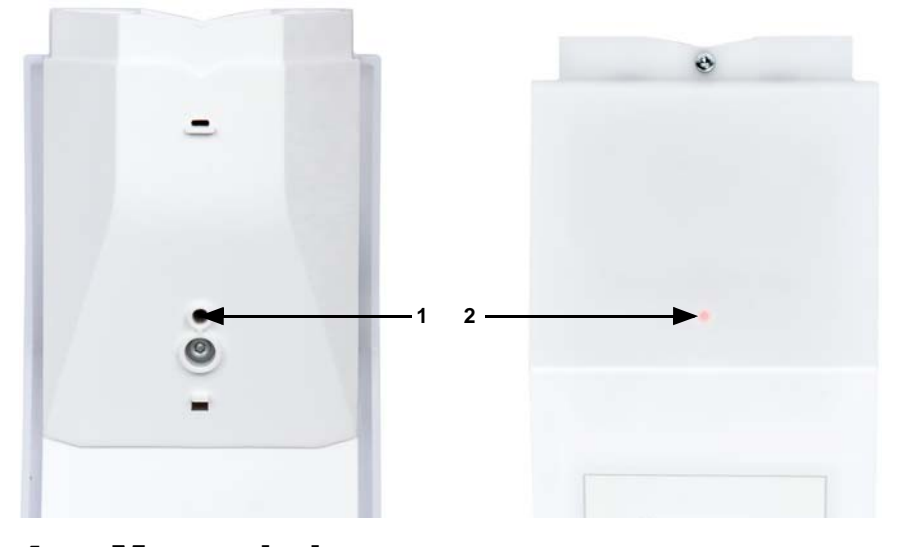

# <span id="page-11-0"></span>4. Mantenimiento

#### ¡ADVERTENCIA!

#### ¡Peligro de lesión por componentes accionados de forma automática!

Debido al control automático, piezas de la instalación pueden activarse y poner en peligro a personas (p. ej., movimiento automático de ventanas/toldos si durante la limpieza se disparó una alarma de lluvia/viento).

• Desconectar siempre el aparato de la red eléctrica para el mantenimiento y la limpieza.

El dispositivo debería ser revisado por suciedad regularmente dos veces al año y debería ser limpiado en caso necesario. Puede que el sensor no funcione si se encuentra muy sucio.

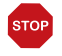

#### ATENCIÓN

El aparato puede resultar dañado si penetran grandes cantidades de agua en la carcasa.

• No limpiar con limpiadores a alta presión ni de chorro de vapor.

# <span id="page-12-0"></span>5. Protocolo de transmisión

#### *Unidades:*

*Viento en metros por segundo*

# <span id="page-12-1"></span>5.1. Listado de todos los objetos de comunicación

#### *Abreviaturas de las marcas:*

- *C Comunicación*
- *L Lectura*
- *E Escritura*
- *T Transmisión*
- *A Actualización*

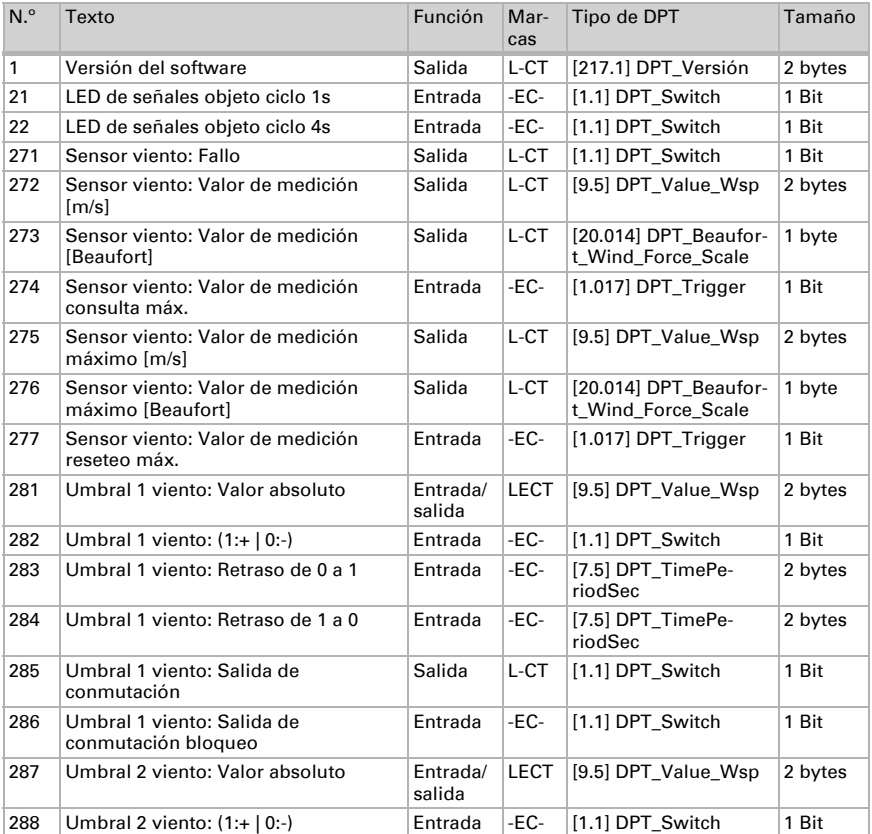

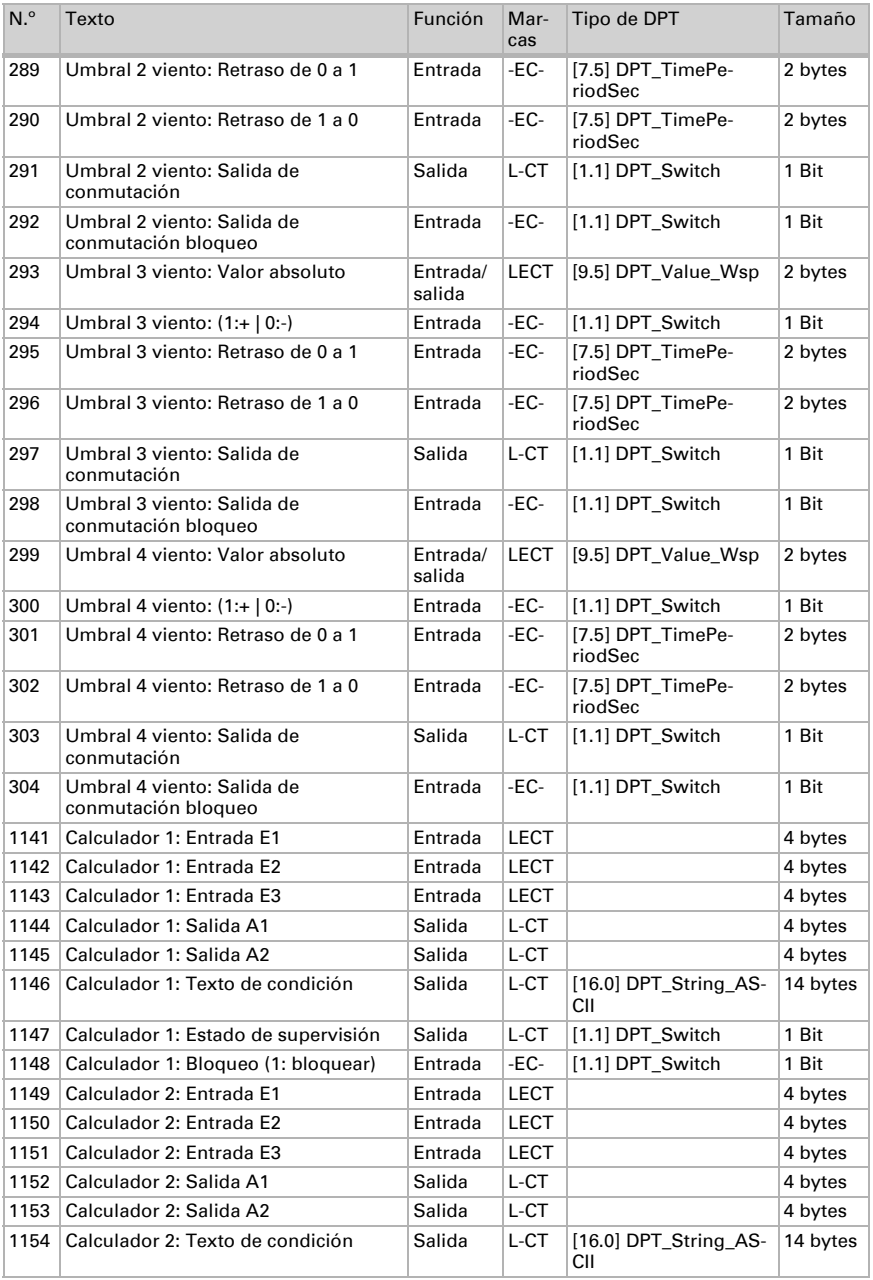

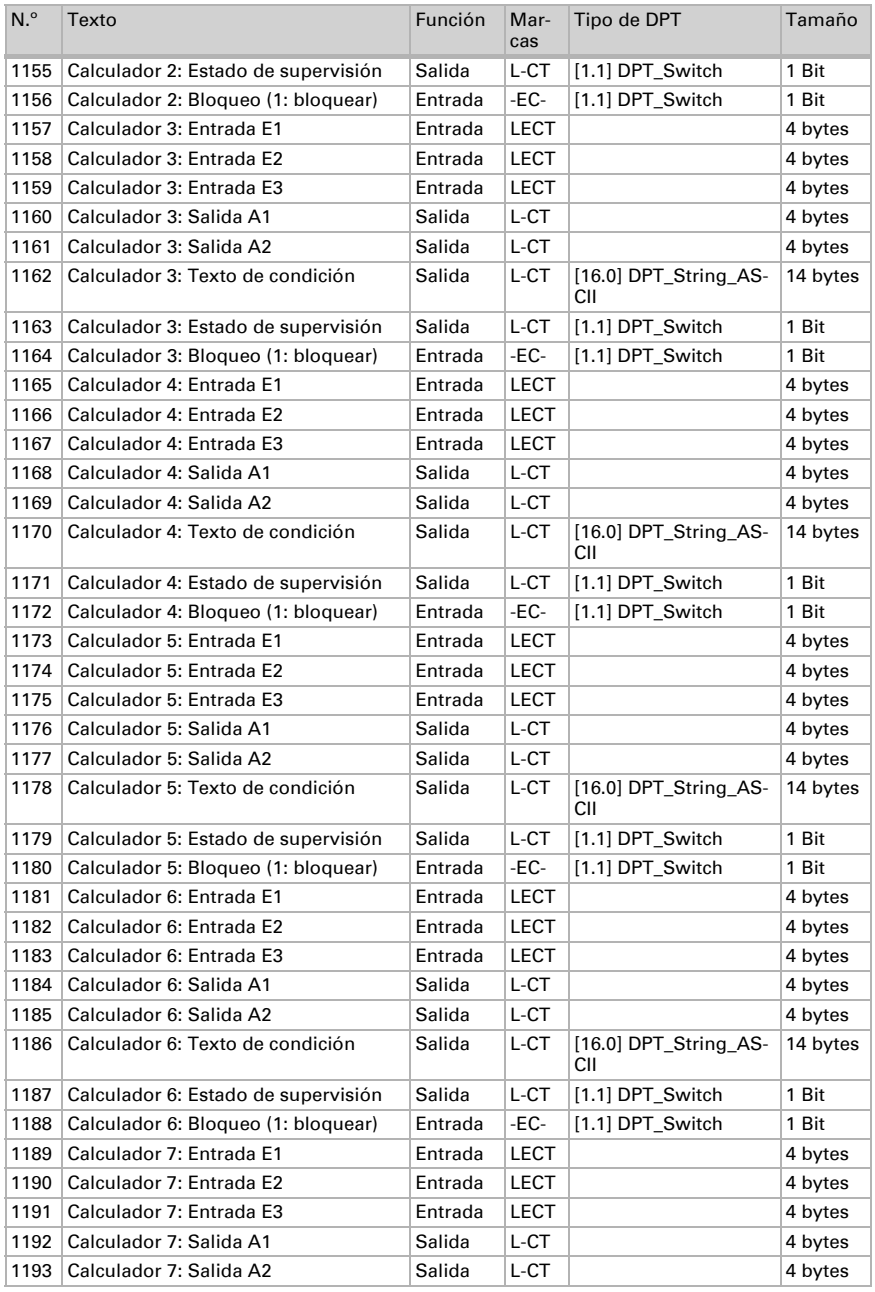

Sensor de viento KNX W sl · Versión: 18.08.2016 · Reservado el derecho a realizar modificaciones.

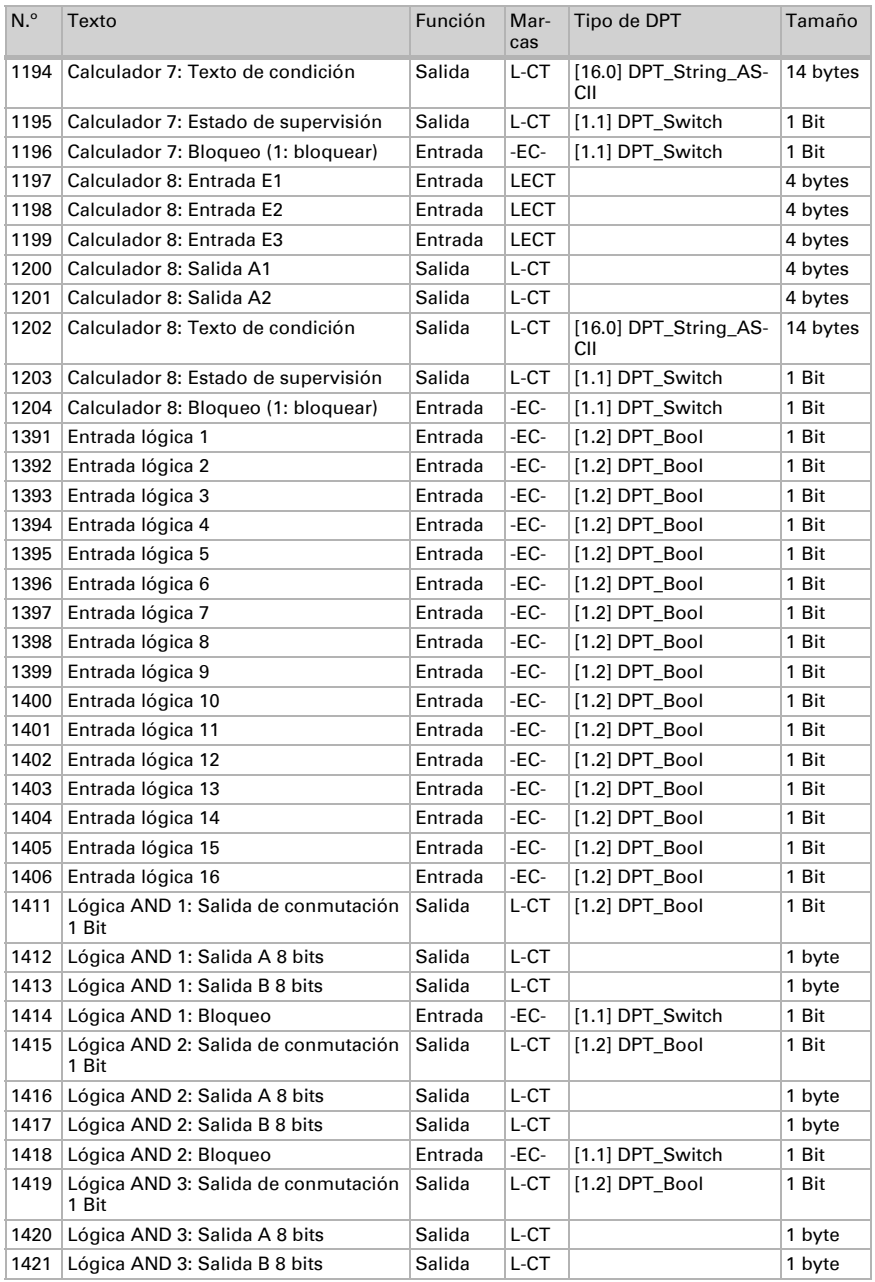

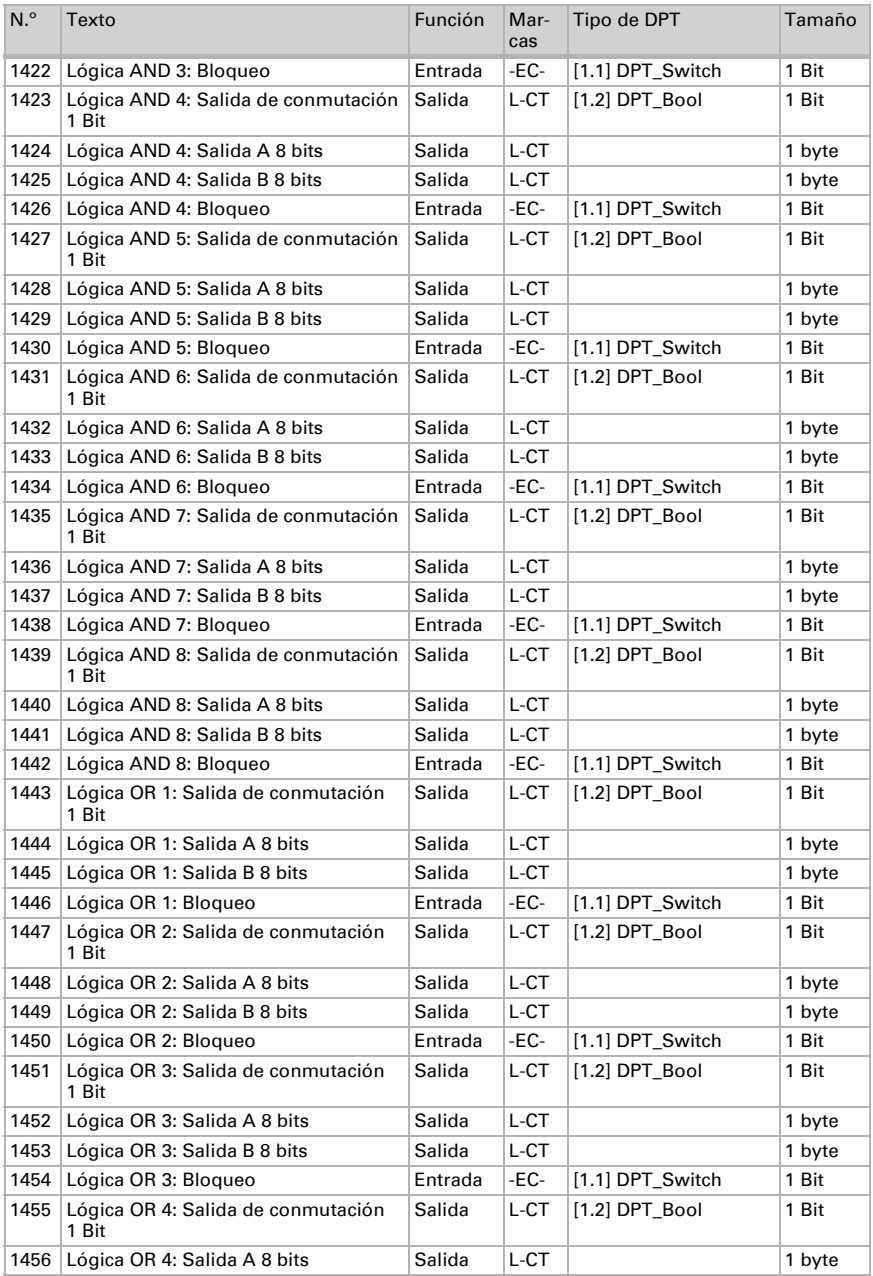

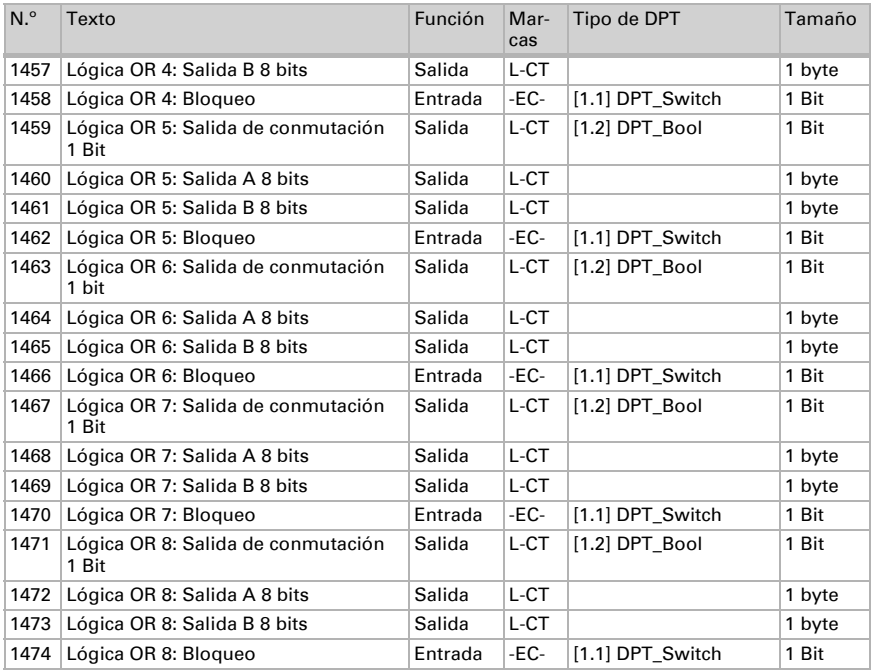

# <span id="page-17-0"></span>6. Ajuste de parámetros

### <span id="page-17-1"></span>6.0.1. Comportamiento en caída/retorno de tensión

#### *Comportamiento en la caída de la tensión del bus o la tensión auxiliar:*

El dispositivo no envía nada.

#### *Comportamiento al retornar la tensión del bus o la tensión auxiliar y después de la programación o el reseteo:*

El dispositivo envía todos los valores de medición así como salidas de conmutación y estado conforme a su comportamiento de envío fijado en los parámetros con los retrasos que se determinan en el bloque de parámetros "Ajustes generales". El objeto de comunicación "versión de software" se envía una vez después de 5 segundos.

### <span id="page-17-2"></span>6.0.2. Almacenamiento de umbrales

Para los umbrales que se predefinen por cada objeto de comunicación se debe indicar un valor inicial para la primera puesta en marcha. Llega hasta 1. Comunicación de un nuevo umbral válido.

Después se mantiene un umbral establecido una vez por cada parámetro o mediante el objeto de comunicación hasta que se transmite un nuevo umbral por cada objeto de comunicación. El último umbral fijado por objetos de comunicación se guarda en el equipo para que se conserve en caso de caída de tensión y vuelva a estar disponible al retornar la tensión de red.

### <span id="page-18-0"></span>6.0.3. Objeto obstaculizante

Los objetos obstaculizantes se envían después de cada reseteo y adicionalmente en las modificaciones (es decir, al principio y el final de un fallo).

# <span id="page-18-1"></span>6.1. Ajustes generales

Configure las características fundamentales de la transmisión de datos. Un retraso del envío diferente evita una sobrecarga del bus poco después del reseteo.

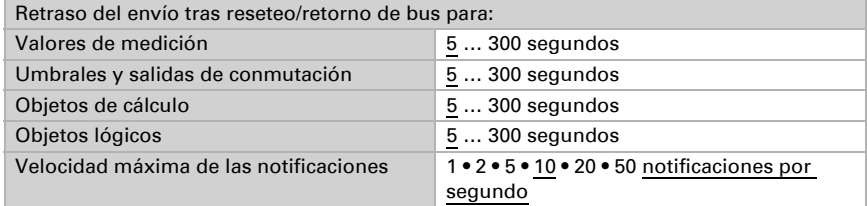

# <span id="page-18-2"></span>6.2. Valor de medición del viento

Active si es necesario el objeto obstaculizante del viento. Indique si el valor de medición se debe indicar también en Beaufort.

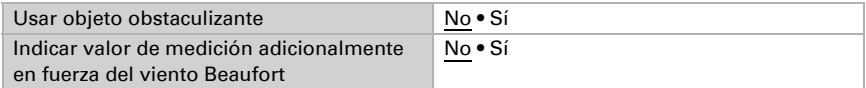

Establezca el comportamiento de envío y active en caso necesario el valor máximo (este valor no se mantiene después de un reseteo).

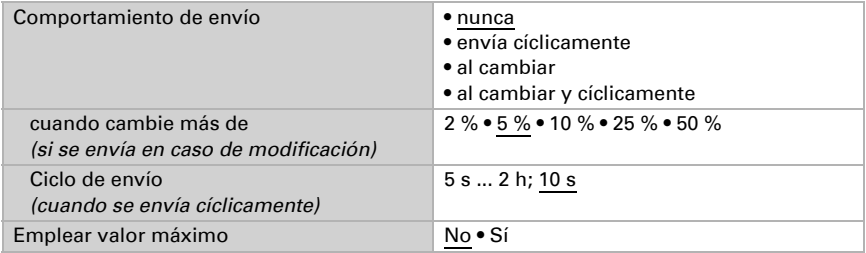

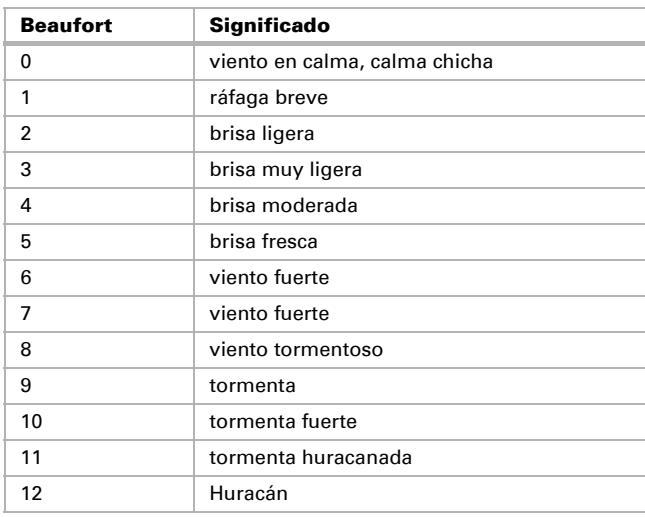

### Escala Beaufort

# <span id="page-19-0"></span>6.3. Umbrales de viento

Active los umbrales de viento necesarios (cuatro como máximo). A continuación se muestran los menús para configurar otros ajustes de los umbrales.

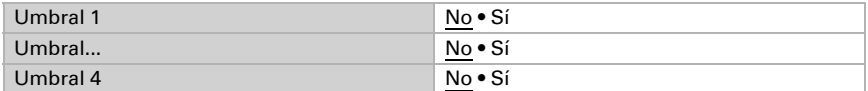

### <span id="page-19-1"></span>6.3.1. Umbral de viento 1-4

### Umbral

Configure en qué casos se deben conservar los umbrales y los tiempos de retraso recibidos por cada objeto. El parámetro solo se tiene en cuenta cuando el valor/ajuste por objeto inferior está activado. Tenga en cuenta que el ajuste "Tras volver la tensión y programación" no se debe utilizar para la primera puesta en marcha, ya que hasta la primera comunicación siempre se utilizan los ajustes por defecto (el ajuste sobre los objetos se ignora).

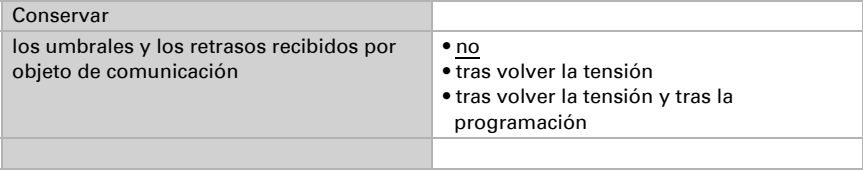

Seleccione si se debe predefinir el umbral por parámetro o mediante un objeto de comunicación.

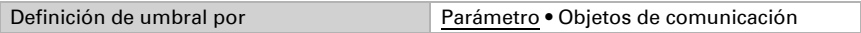

Si se predefine el *umbral por parámetro*, se establece el valor.

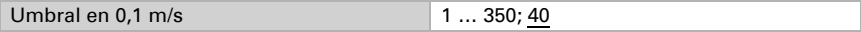

Si se predefine el *umbral por objeto de comunicación*, se establecen el valor inicial, la limitación de valor de objeto y el tipo de modificación del umbral.

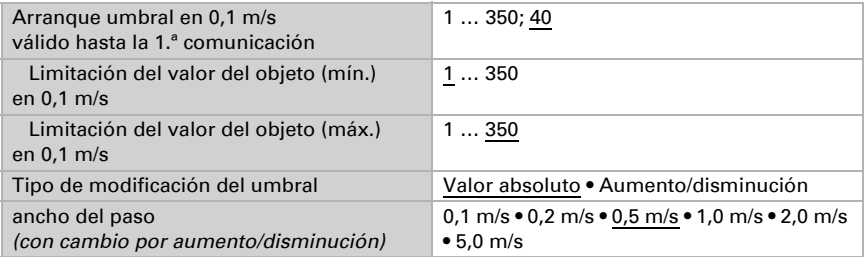

En ambos tipos de definiciones de umbral se ajusta la histéresis.

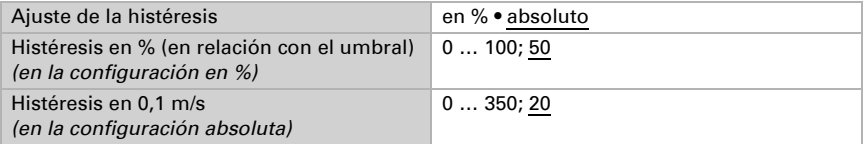

### Salida de conmutación

Establezca qué valor de salida se indica en caso de umbral superado/no alcanzado. Ajuste el retraso para la activación y en qué casos se envía la salida de conmutación.

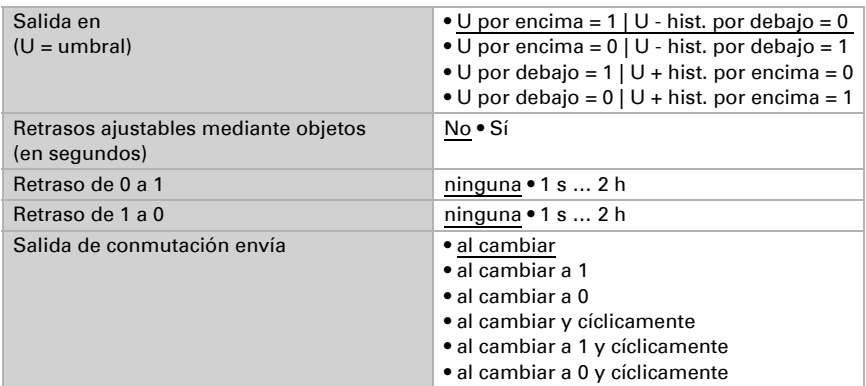

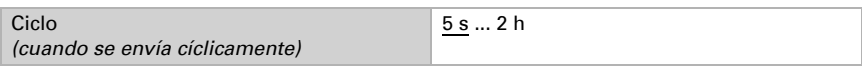

### Bloqueo

En caso necesario, active el bloqueo de la salida de conmutación y configure el significado de 1 o 0 en la entrada bloqueada y qué sucede al bloquearse.

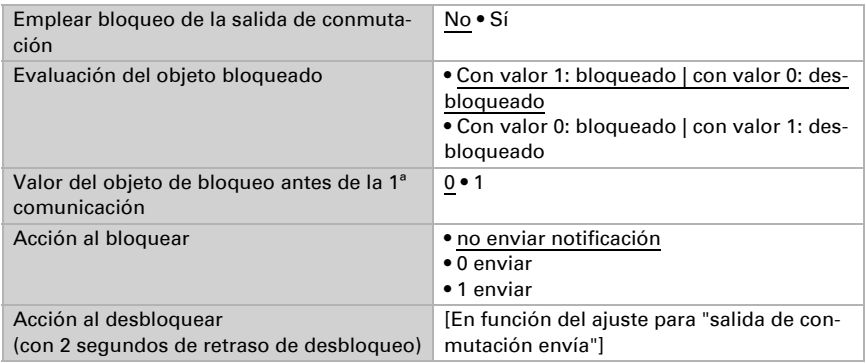

El comportamiento de la salida de conmutación en el desbloqueo depende del valor del parámetro "Salida de conmutación envía" (véase "Salida de conmutación")

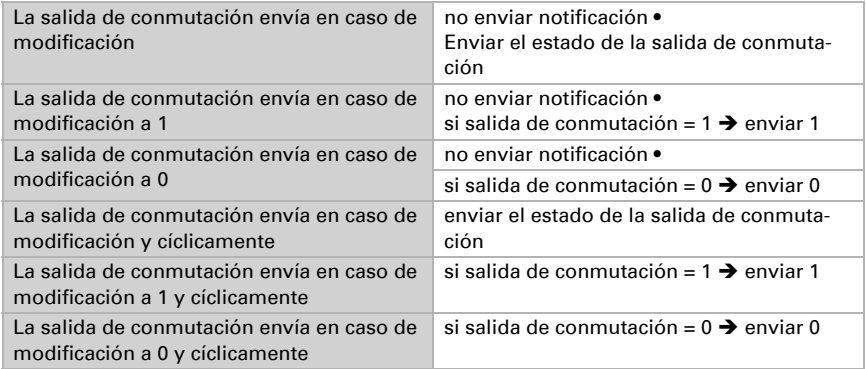

# <span id="page-21-0"></span>6.4. Calculador

Active el calculador multifuncional con el que se pueden modificar los datos de entrada mediante el cálculo, la consulta de una condición o la conversión del tipo de punto de datos. A continuación se muestran los menús para configurar otros ajustes de los umbrales.

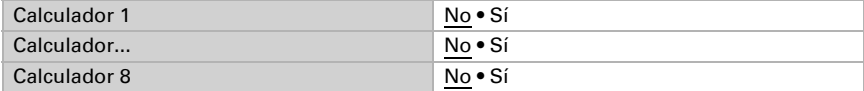

### <span id="page-22-0"></span>6.4.1. Calculador 1-8

Configure en qué casos se deben conservar los valores de entrada recibidos por cada objeto. Tenga en cuenta que el ajuste "Tras volver la tensión y programación" no se debe utilizar para la primera puesta en marcha, ya que hasta la primera comunicación siempre se utilizan los ajustes por defecto (el ajuste sobre los objetos se ignora).

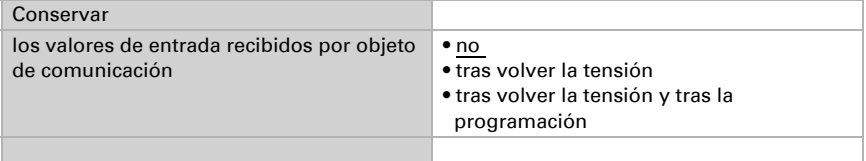

Seleccione la función y configure el tipo de entrada y el valor inicial para la entrada 1 y la entrada 2.

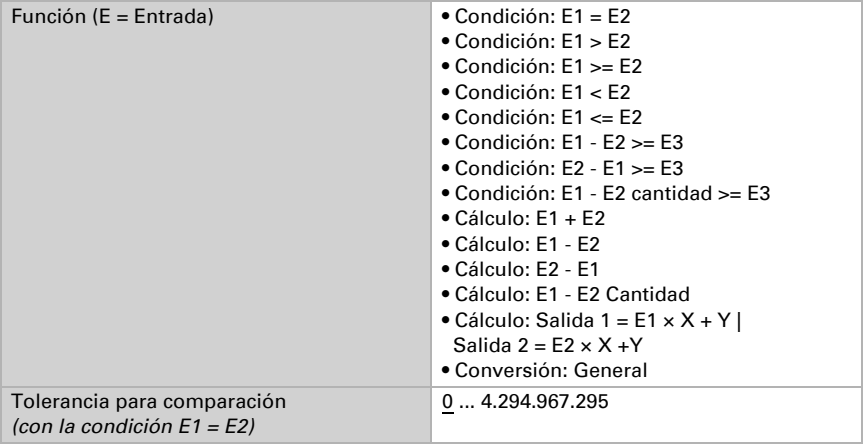

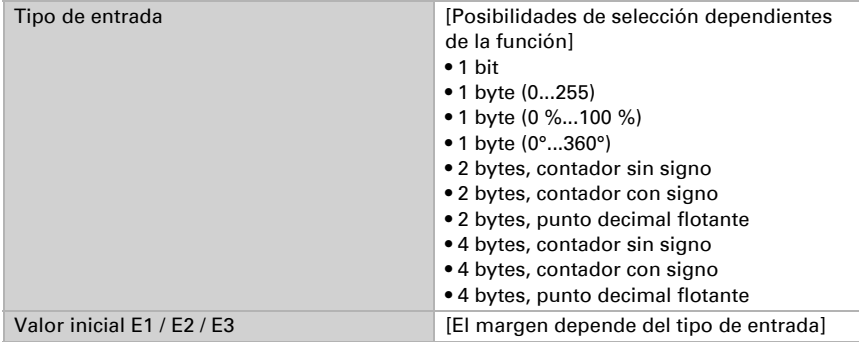

#### *Condiciones*

En la consulta de las condiciones se configura el tipo de salida y los valores de salida en diversas condiciones:

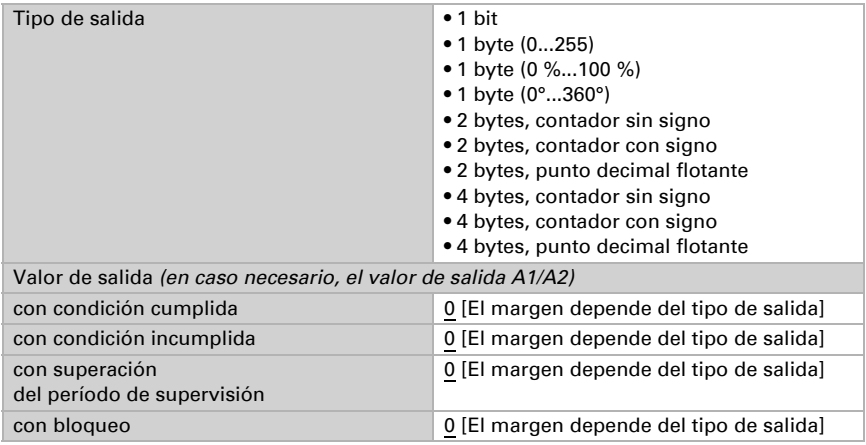

Configure el comportamiento de envío de la salida.

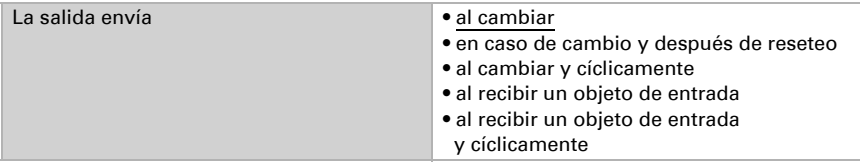

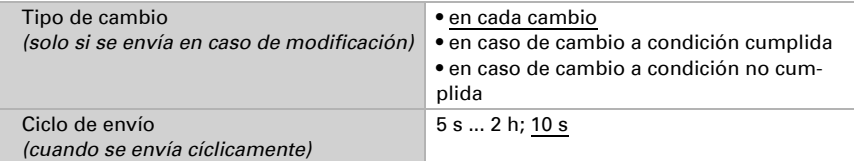

Configure qué texto se emite al cumplirse/no cumplirse una condición.

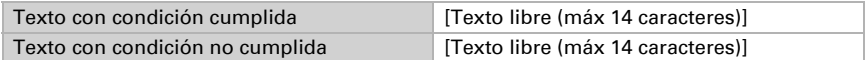

Configure en caso necesario retrasos del envío.

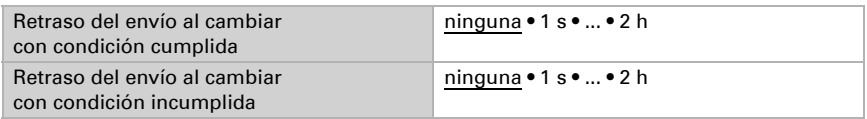

#### *Cálculos y conversión*

En los cálculos y la conversión se configuran los valores de salida en diversas condiciones:

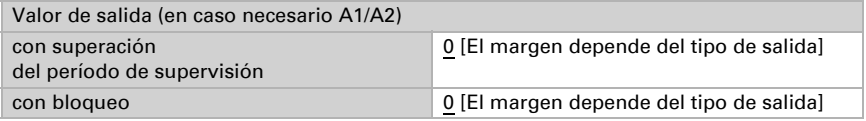

Configure el comportamiento de envío de la salida.

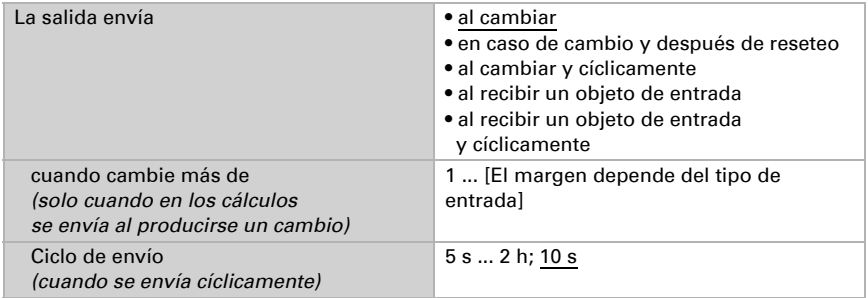

En los cálculos del formato de salida  $1 = E1 \times X + Y$  | salida  $2 = E2 \times X + Y$ establezca las variantes X y Y. Las variables pueden tener un signo positivo o negativo,

9 caracteres antes y 9 caracteres después de la coma.

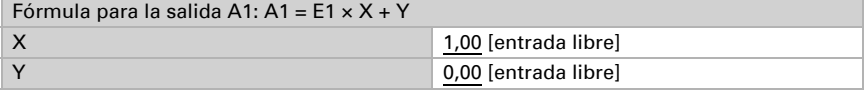

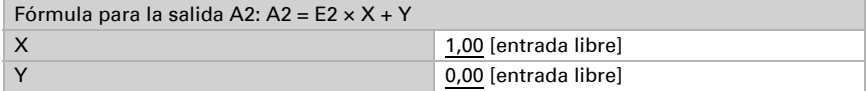

#### *Otros ajustes para todas las fórmulas*

Active si es necesario la supervisión de entrada. Configure qué entradas se supervisan, en qué ciclo se supervisan las entradas y qué valor debe tener el objeto "Estado de supervisión" cuando se sobrepasa el período de supervisión sin que se emita un mensaje de confirmación.

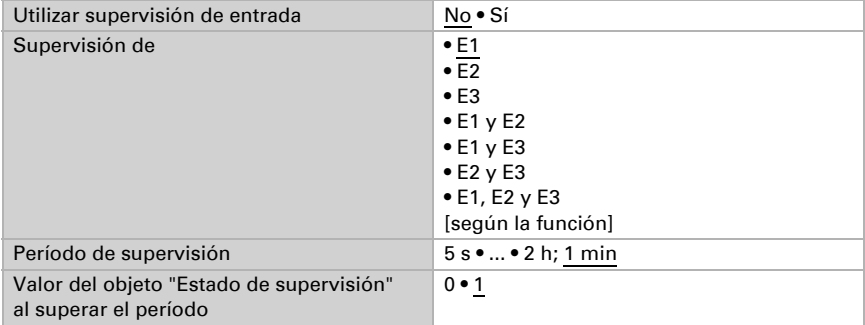

Active en caso necesario el bloqueo del calculador y configure el significado de 1 o 0 en la entrada bloqueada y qué sucede al bloquearse.

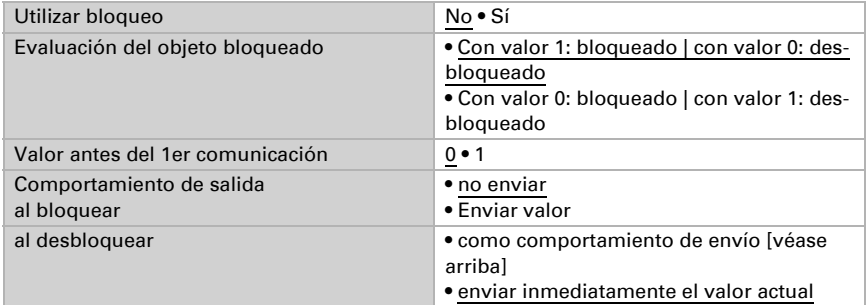

# <span id="page-25-0"></span>6.5. Lógica

El equipo dispone de 16 entradas lógicas y de ocho puertas lógicas AND y OR.

Active las entradas lógicas y asigne valores de objeto hasta la 1ª comunicación.

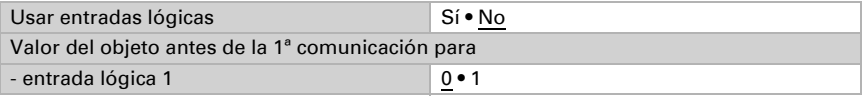

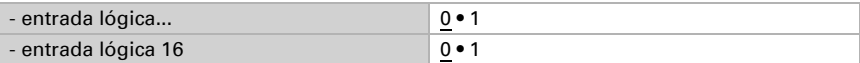

Active las salidas lógicas necesarias.

### Lógica AND

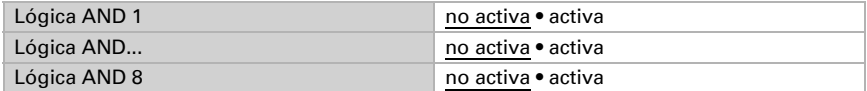

### Lógica OR

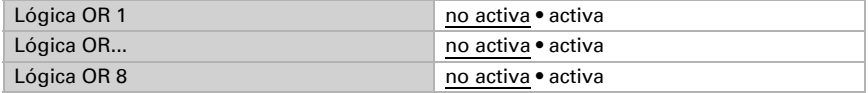

### <span id="page-26-0"></span>6.5.1. Lógica AND 1-8 y lógica OR 1-8

Para la lógica AND y OR hay disponibles las mismas posibilidades de configuración.

Cada salida lógica puede enviar un objeto de 1 bit o dos objetos de 8 bits. Establezca qué envía la salida con la lógica =  $1 y = 0$ .

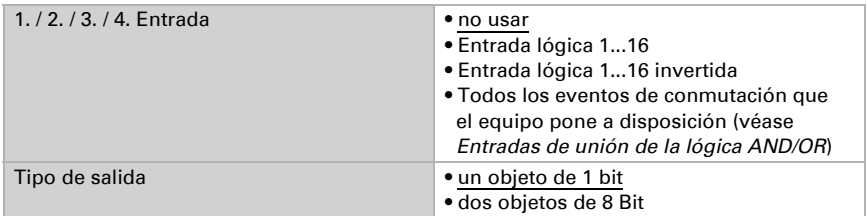

Cuando el tipo de salida sea un objeto de 1 bit, configure los valores de salida para varios estados.

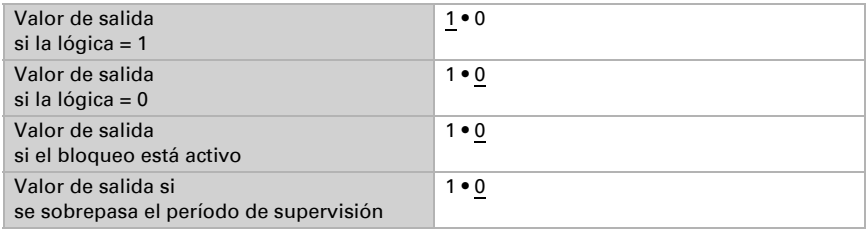

Clase de objeto **• Valor (0...255)** • Porcentaje (0…100 %) • Ángulo (0…360°) • Carga de escena (0…127) Valor de salida del objeto A si la lógica = 1 0 … 255 / 100 % / 360° / 127; 1 Valor de salida del objeto B si la lógica = 1 0 … 255 / 100 % / 360° / 127; 1 Valor de salida del objeto A si la lógica = 0 0 … 255 / 100 % / 360° / 127; 0 Valor de salida del objeto B si la lógica  $= 0$ 0 … 255 / 100 % / 360° / 127; 0 Valor de salida del objeto A si el bloqueo está activo 0 … 255 / 100 % / 360° / 127; 0 Valor de salida del objeto B si el bloqueo está activo 0 … 255 / 100 % / 360° / 127; 0 Valor de salida del objeto A si se sobrepasa el período de supervisión 0 … 255 / 100 % / 360° / 127; 0 Valor de salida del objeto B si se sobrepasa el período de supervisión 0 … 255 / 100 % / 360° / 127; 0

Cuando el tipo de salida sea dos objetos de 8 bits, configure el tipo de objeto y los valores de salida para varios estados.

Configure el comportamiento de envío de la salida.

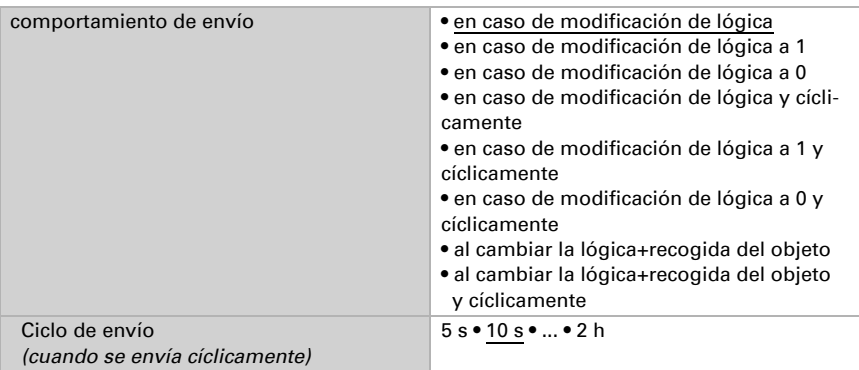

### Bloqueo

Active en caso necesario el bloqueo de la salida lógica y configure el significado de 1 o 0 en la entrada bloqueada y qué sucede al bloquearse.

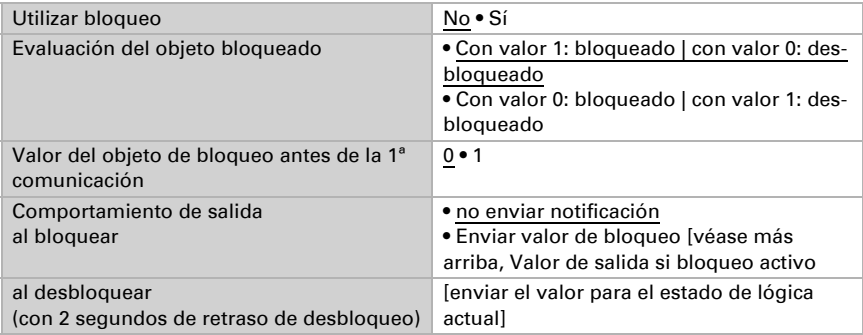

### Supervisión

Active si es necesario la supervisión de entrada. Configure qué entradas se deben supervisar, en qué ciclo se deben supervisar las entradas y qué valor debe tener el objeto "Estado de supervisión" cuando se sobrepasa el período de supervisión sin que se emita un mensaje de confirmación.

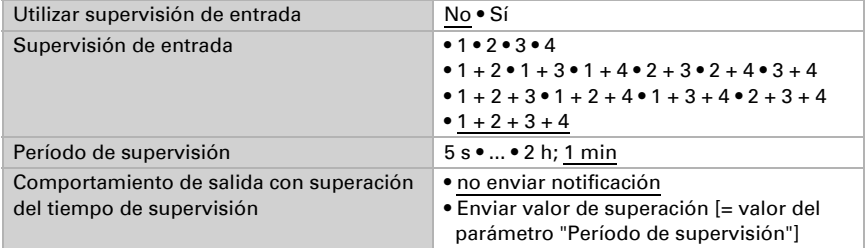

# <span id="page-28-0"></span>6.5.2. Entradas de unión de la lógica AND

No usar Entrada lógica 1 Entrada lógica 1 invertida Entrada lógica 2 Entrada lógica 2 invertida Entrada lógica 3 Entrada lógica 3 invertida Entrada lógica 4 Entrada lógica 4 invertida Entrada lógica 5 Entrada lógica 5 invertida Entrada lógica 6

Entrada lógica 6 invertida Entrada lógica 7 Entrada lógica 7 invertida Entrada lógica 8 Entrada lógica 8 invertida Entrada lógica 9 Entrada lógica 9 invertida Entrada lógica 10 Entrada lógica 10 invertida Entrada lógica 11 Entrada lógica 11 invertida Entrada lógica 12 Entrada lógica 12 invertida Entrada lógica 13 Entrada lógica 13 invertida Entrada lógica 14 Entrada lógica 14 invertida Entrada lógica 15 Entrada lógica 15 invertida Entrada lógica 16 Entrada lógica 16 invertida Fallo sensor de viento ON Fallo sensor de viento OFF Salida de conmutación 1 viento Salida de conmutación 1 viento invertida Salida de conmutación 2 viento Salida de conmutación 2 viento invertida Salida de conmutación 3 viento Salida de conmutación 3 viento invertida Salida de conmutación 4 viento Salida de conmutación 4 viento invertida

### <span id="page-29-0"></span>6.5.3. Entradas de unión de la lógica OR

Las entradas de unión de la lógica OR corresponden a las de la lógica AND. Adicionalmente la lógica OR dispone de las siguientes entradas:

Lógica AND salida 1 Lógica AND salida 1 invertida Lógica AND salida 2 Lógica AND salida 2 invertida Lógica AND salida 3 Lógica AND salida 3 invertida Lógica AND salida 4 Lógica AND salida 4 invertida Lógica AND salida 5 Lógica AND salida 5 invertida Lógica AND salida 6 Lógica AND salida 6 invertida Lógica AND salida 7 Lógica AND salida 7 invertida Lógica AND salida 8 Lógica AND salida 8 invertida

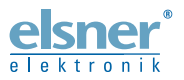

Elsner Elektronik GmbH Técnica de mando y automatización Sohlengrund 16<br>75395 Ostelsheim 75395 Ostelsheim Tfno. +49(0)7033/30945-0 info@elsner-elektronik.de

Fax +49(0)7033/30945-20 www.elsner-elektronik.de

*Servicio técnico: +49 (0) 70 33 / 30 945-250*